# **How to Setup Control Permissions**

The Control Permissions tab on User Roles allows the user to set permissions (**Editable, Disable, Hide** or **Bypass**) for any control (field, button, tab, etc.) on any i21 Screen. This is also where the user can set a field to be Required, give it a custom label name and Default Value.

- Button
- Button Drop-down
- Checkbox
- Date Picker
- Drop-down (Combo Box)
- Grid
- HyperLink
- List Box
- Radio Button
- Text
- Text Area
- Toolbar Buttons
- Numeric Field (Spin Edit)
- $\bullet$  Tab

#### **Here are the steps on how to setup the Control Permissions:**

- 1. Log in as **Admin user**
- 2. On user's menu panel, go to **System Manager** folder then click **User Roles**
- 3. Select and open a User Role on Search User Roles
- 4. Click the **Control Permissions** tab
- 5. Click the **Add** button.

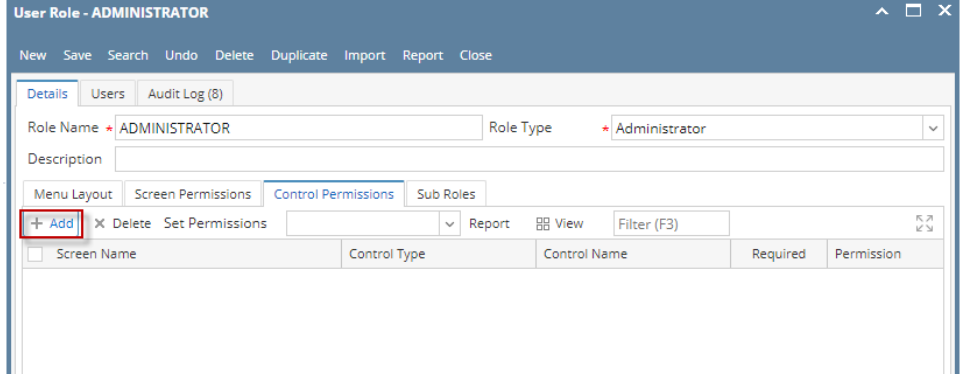

If the add button is clicked for the first time on the build, Generating of listings will appear before **Add Control Permissions** screen

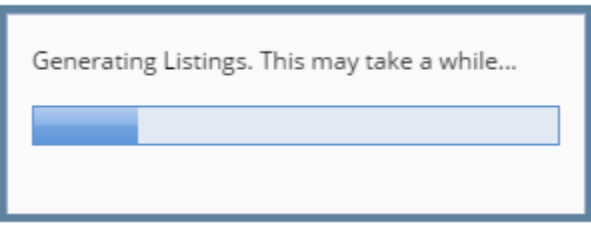

6. Select controls from the list on **Add Control Permissions** screen, then click **Open** toolbar button

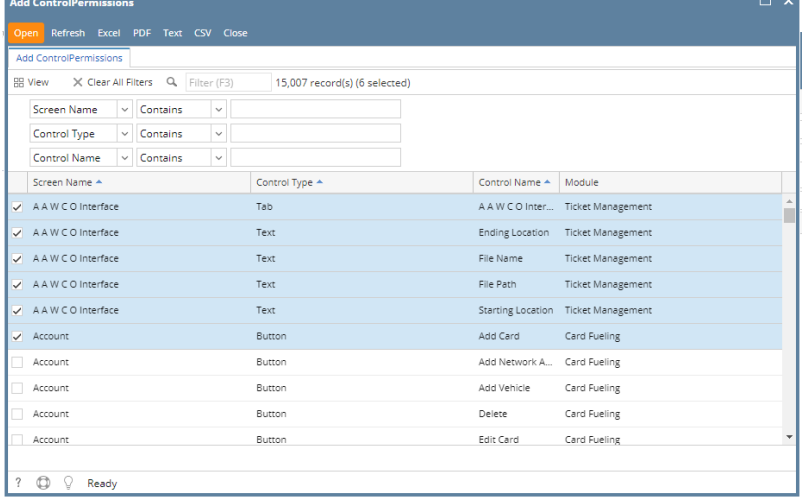

# 7. Select **Permission** of the control:

- a. **Editable** Allows a user to edit data in the control.
- b. **Disable** Makes a field read-only or a button/tab disabled.
- c. **Hide** Hides/Removes a field, button or tab from the screen.
- d. **Bypass** Applies to fields where you do not want the cursor to appear when tabbing through the fields.

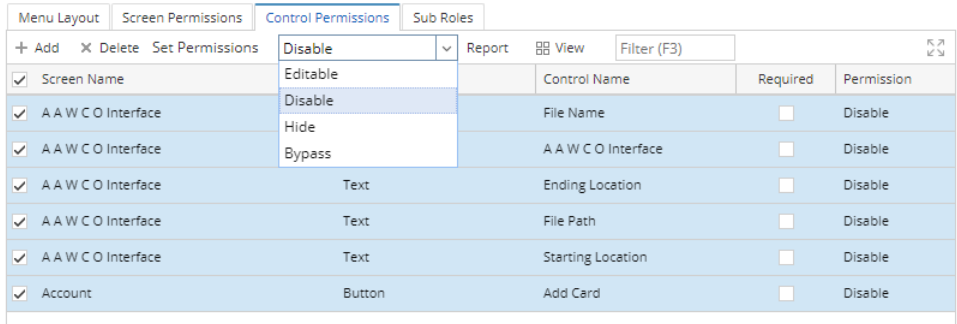

#### 8. To set a control to be a required field, tick the check box under **Required** column.

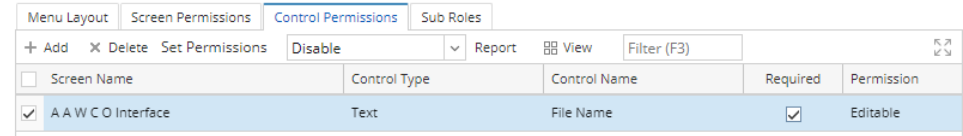

9. Click **Save** toolbar button

# **NOTES:**

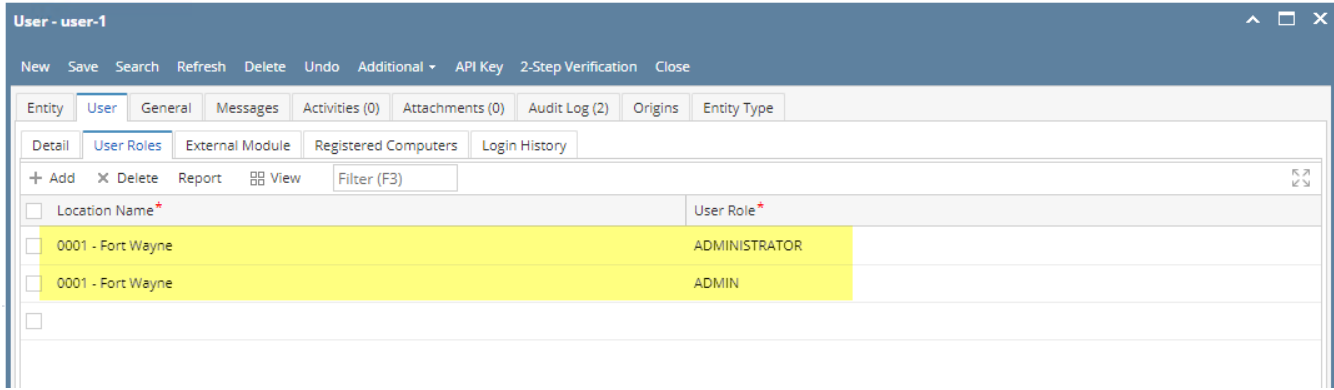

If the user has multiple roles setup in a location, and both roles has a restriction on a screen, there will be a prioritization in the permission

#### **Control Permission prioritization order:**

# 1. Bypass

#### 2. Disable

3. Hide

# 4. Editable

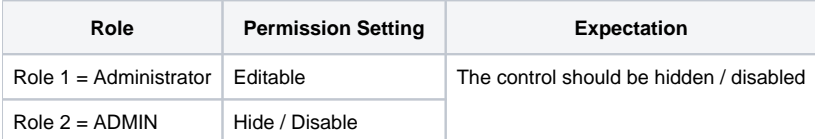

# However, if one of the roles has permission and the other do not or has a full access

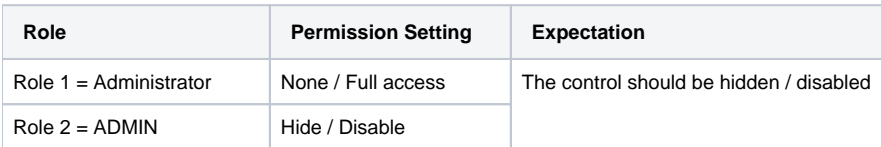

# **Here are the steps on how to setup the Control Permissions:**

#### 1. Log in as **Admin user**

- 2. On user's menu panel, go to **System Manager** folder then click **User Roles**
- 3. Select and open a User Role on Search User Roles
- 4. Click the **Control Permissions** tab
- 5. Click the **Add** button.

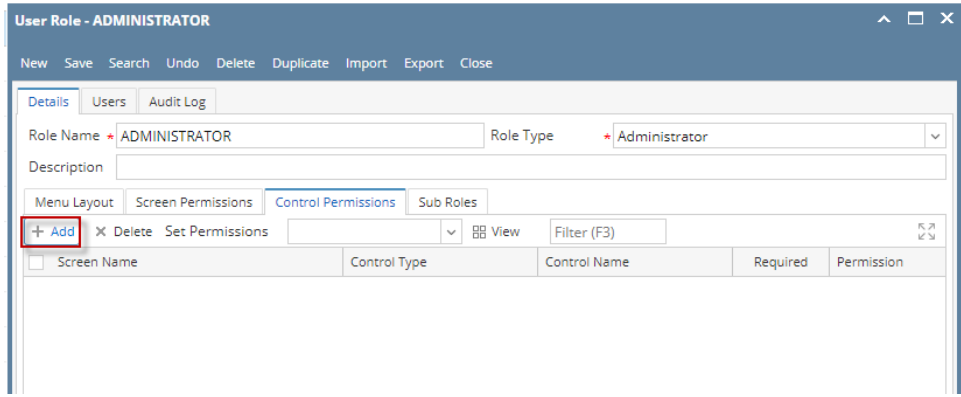

If the add button is clicked for the first time on the build, Generating of listings will appear before **Add Control Permissions** screen

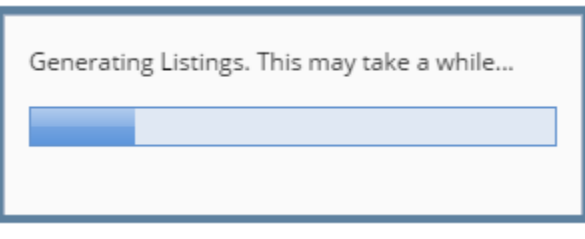

# 6. Select controls from the list on **Add Control Permissions** screen, then click **Open Selected** toolbar button

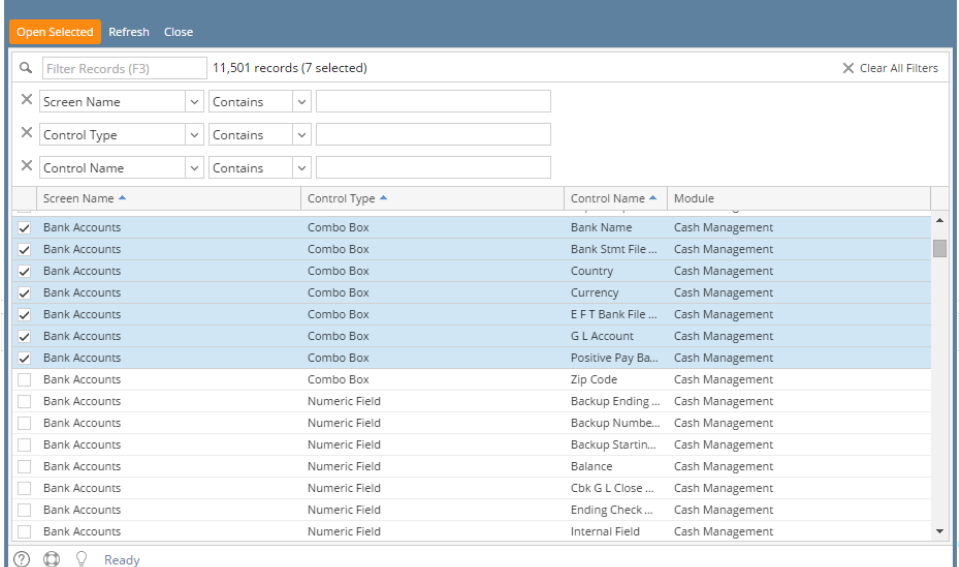

#### 7. Select **Permission** of the control:

- a. **Editable** Allows a user to edit data in the control.
- b. **Disable** Makes a field read-only or a button/tab disabled.
- c. **Hide** Hides/Removes a field, button or tab from the screen.
- d. **Bypass** Applies to fields where you do not want the cursor to appear when tabbing through the fields.

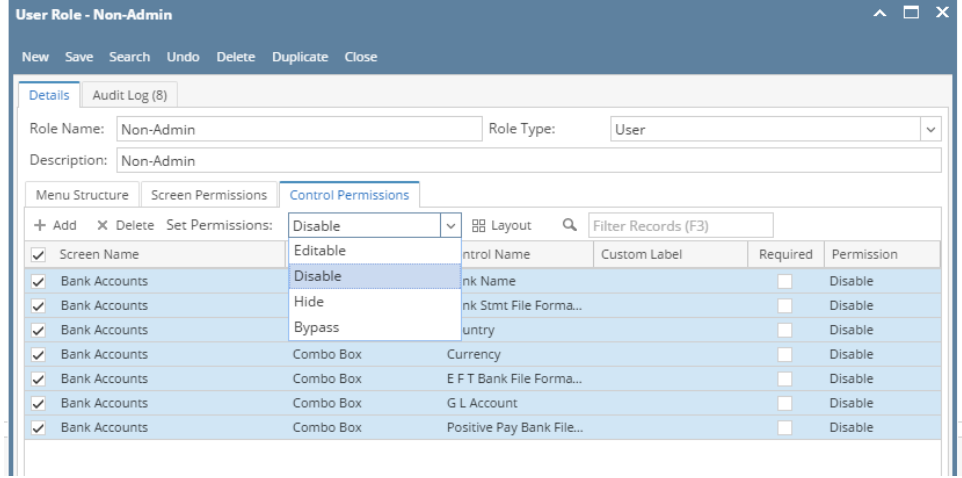

#### 8. To change the label of the control, click the field under **Custom Label** column and enter the desired label.

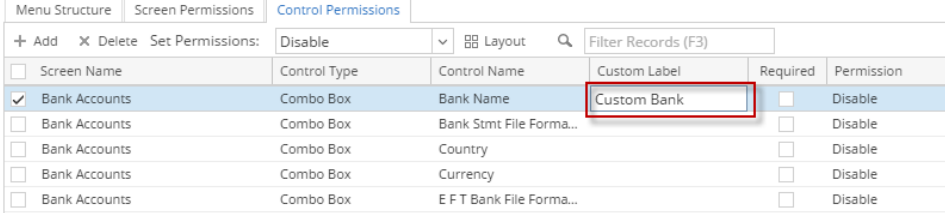

#### 9. To set a control to be a required field, tick the check box under **Required** column.

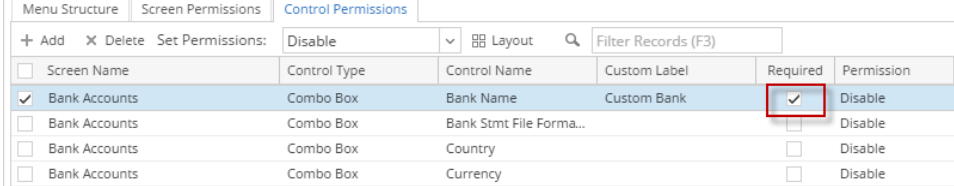

#### 10. Click **Save** toolbar button

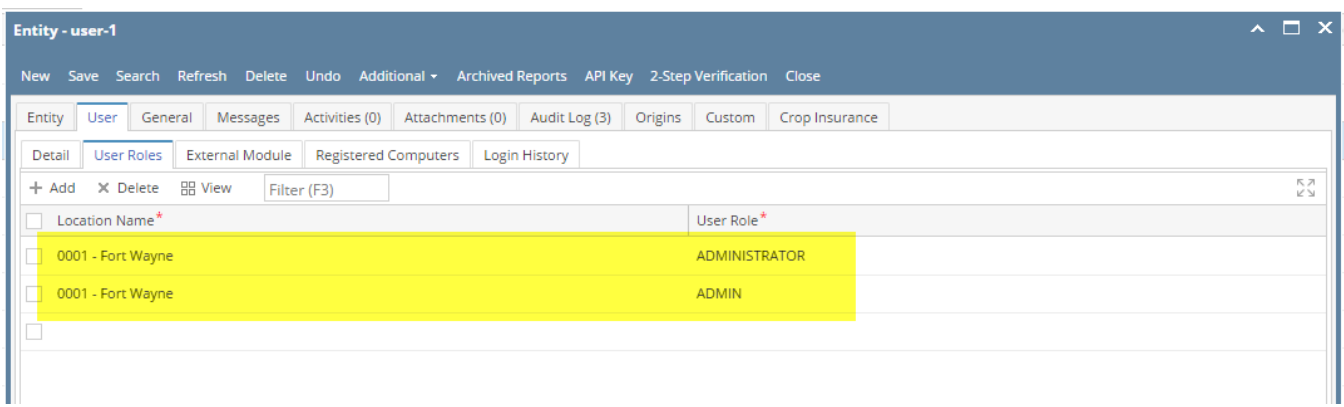

If the user has multiple roles setup in a location, and both roles has a restriction on a screen, there will be a prioritization in the permission

# **Control Permission prioritization order:**

- 1. Bypass
- 2. Disable
- 3. Hide
- 4. Editable

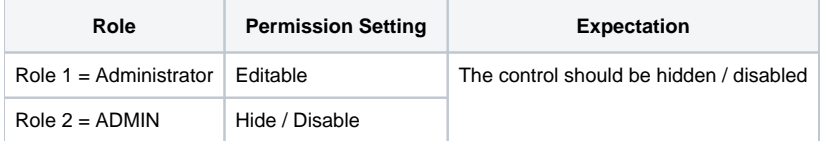

However, if one of the roles has permission and the other do not or has a full access

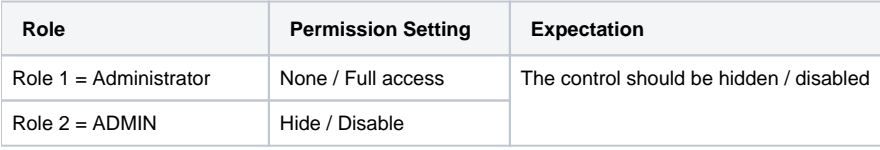

**Here are the steps on how to setup the Control Permissions:**

- 1. Log in as **Admin user**
- 2. On user's menu panel, go to **System Manager** folder then click **User Roles**
- 3. Select and open a User Role on Search User Roles
- 4. Click the **Control Permissions** tab

#### 5. Click the **Add** button.

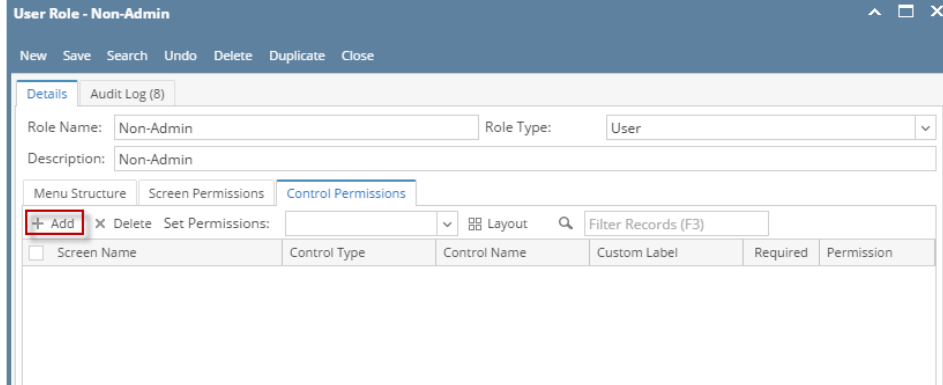

If the add button is clicked for the first time on the build, Generating of listings will appear before **Add Control Permissions** screen

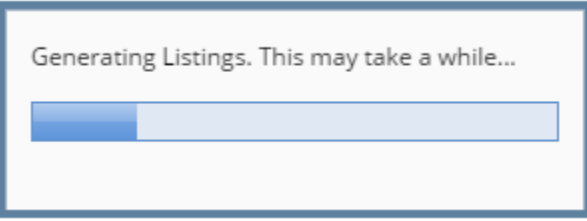

6. Select controls from the list on **Add Control Permissions** screen, then click **Open Selected** toolbar button

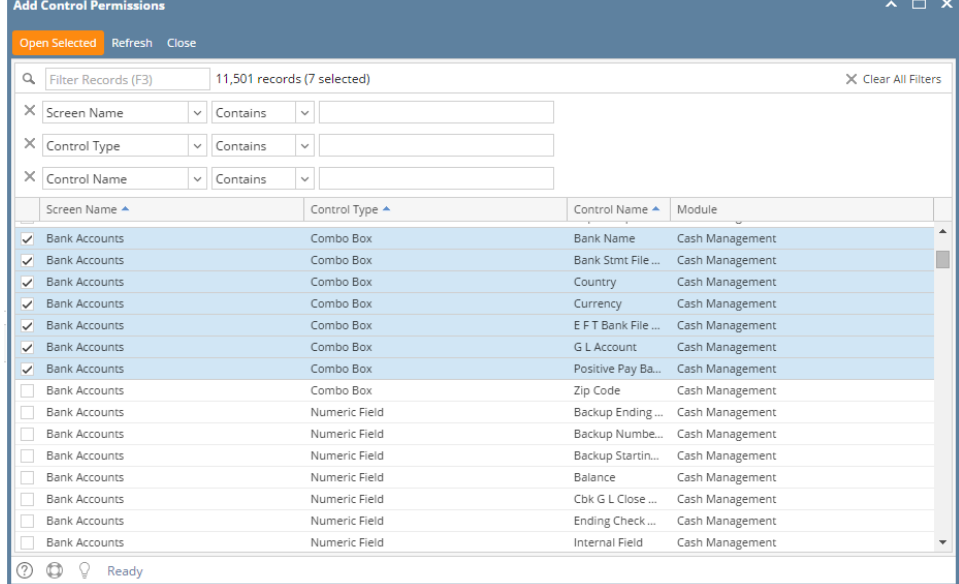

- 7. Select **Permission** of the control:
	- a. **Editable** Allows a user to edit data in the control.
	- b. **Disable** Makes a field read-only or a button/tab disabled.
	- c. **Hide** Hides/Removes a field, button or tab from the screen.
	- d. **Bypass** Applies to fields where you do not want the cursor to appear when tabbing through the fields.

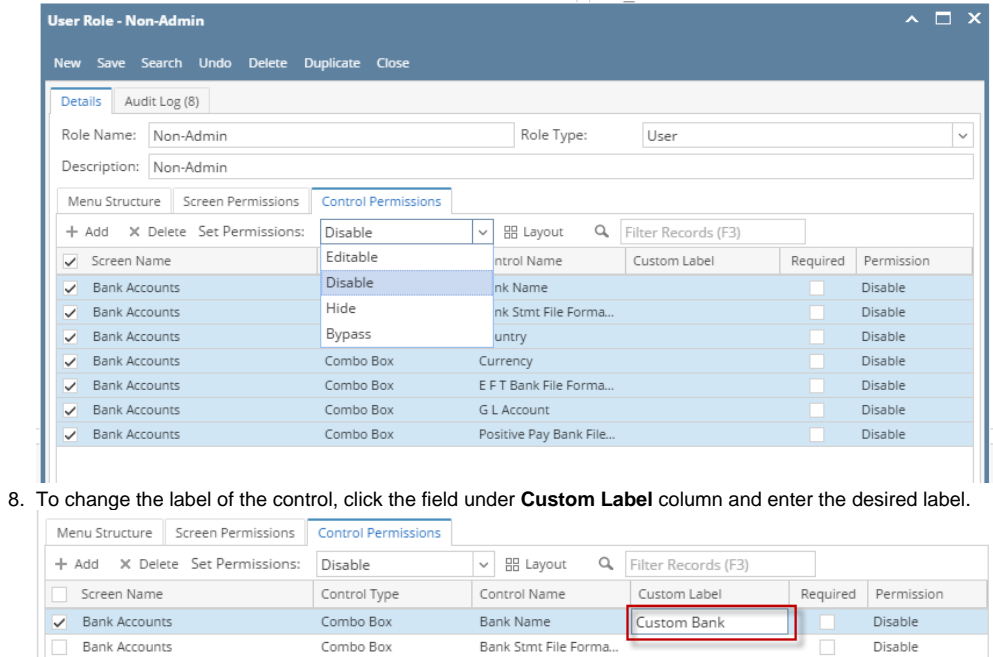

### 9. To set a control to be a required field, tick the check box under **Required** column.

Combo Box

Combo Box

Combo Box

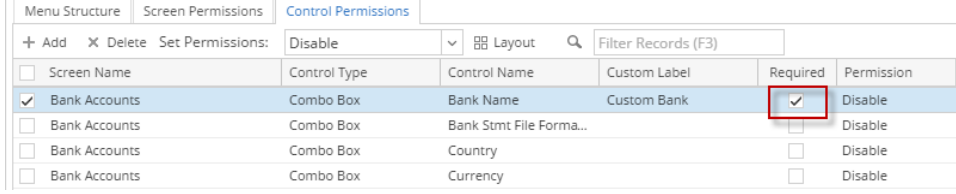

Country

Currency

E F T Bank File Forma...

#### 10. Click **Save** toolbar button

**Bank Accounts Bank Accounts** 

**Bank Accounts** 

# **NOTES:**

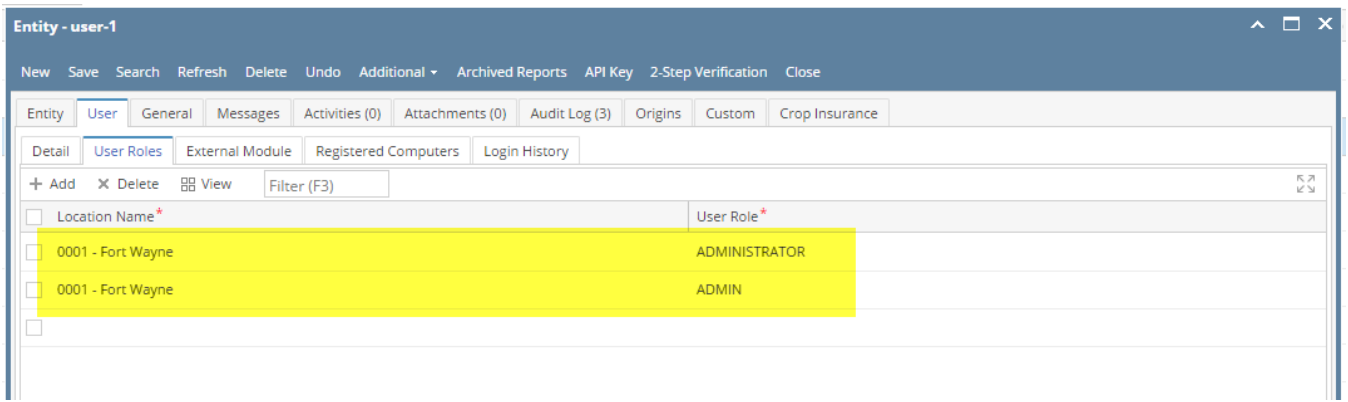

Disable

Disable

Disable

If the user has multiple roles setup in a location, and both roles has a restriction on a screen, there will be a prioritization in the permission

# **Control Permission prioritization order:**

- 1. Bypass
- 2. Disable
- 3. Hide
- 4. Editable

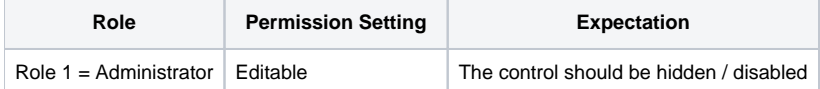

However, if one of the roles has permission and the other do not or has a full access

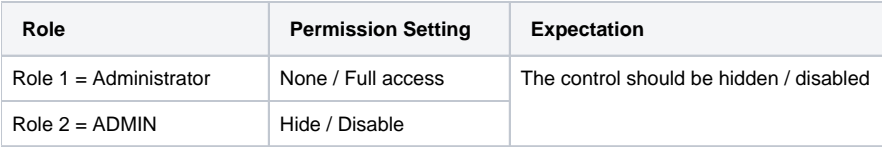

**Here are the steps on how to setup the Control Permissions:**

- 1. Log in as **Admin user**
- 2. On user's menu panel, go to **System Manager** folder then click **User Roles**
- 3. Select and open a User Role on Search User Roles
- 4. Click the **Control Permissions** tab
- 5. Click the **Add** button.

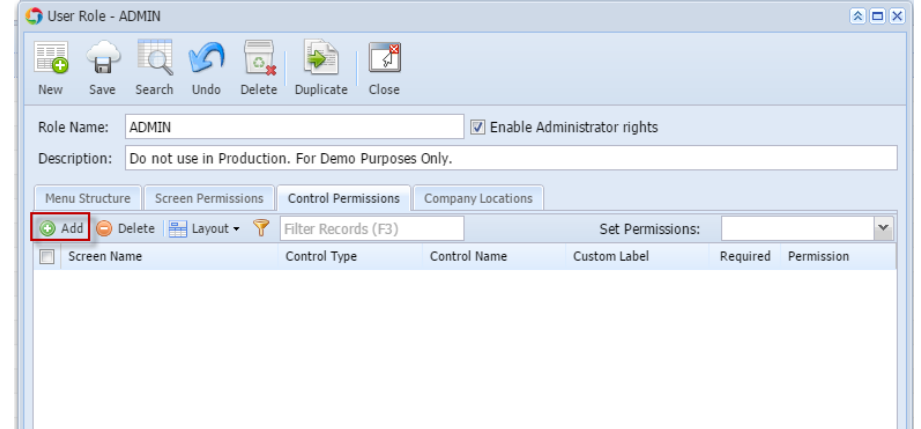

If the add button is clicked for the first time on the build, Generating of listings will appear before **Add Control Permissions** screen

Generating Listings. This may take a while...

6. Select controls from the list on **Add Control Permissions** screen, then click **Open Selected** toolbar button

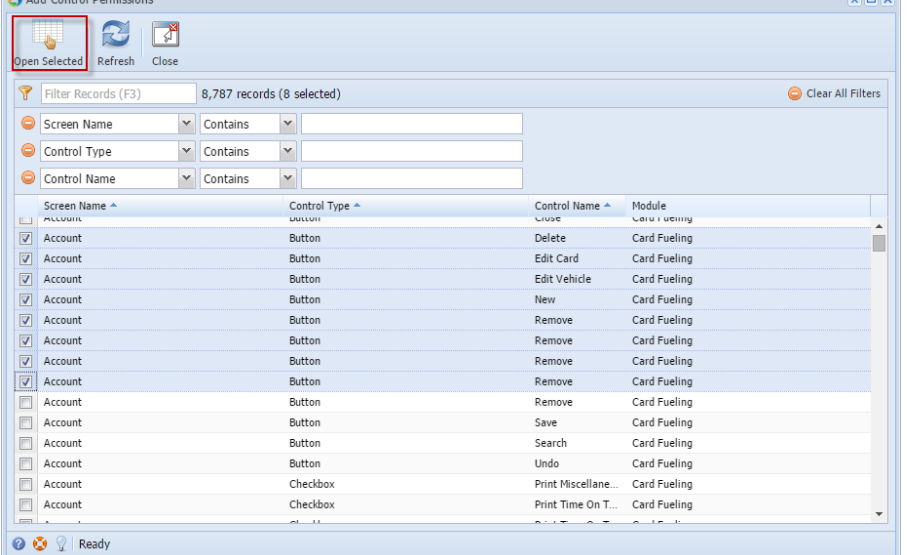

- 7. Select **Permission** of the control:
	- a. **Editable** Allows a user to edit data in the control.
	- b. **Disable** Makes a field read-only or a button/tab disabled.
	- c. **Hide** Hides/Removes a field, button or tab from the screen.
	- d. **Bypass** Applies to fields where you do not want the cursor to appear when tabbing through the fields.

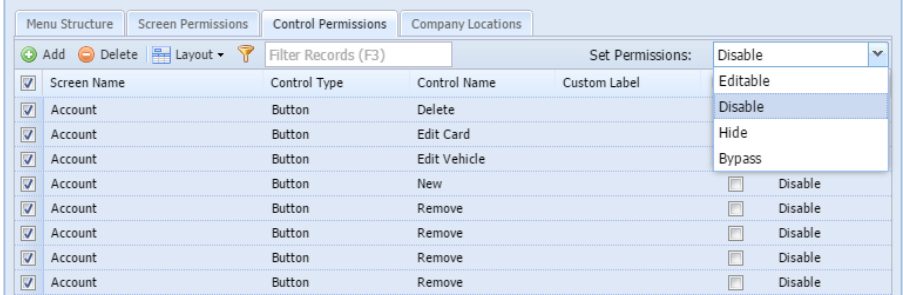

8. To change the label of the control, click the field under **Custom Label** column and enter the desired label.

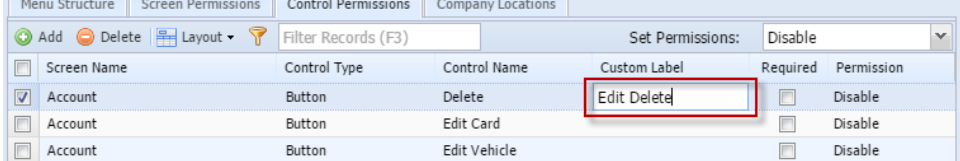

9. To set a control to be a required field, tick the check box under **Required** column.

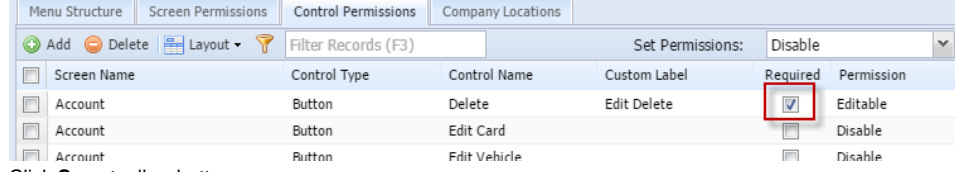

10. Click **Save** toolbar button

**Here are the steps on how to setup the Control Permissions:**

- 1. Log in as **Admin user**
- 2. On user's menu panel, go to **System Manager** folder then click **User Roles**
- 3. Select and open a User Role on Search User Roles
- 4. Click the **Control Permissions** tab
- 5. Click the **Add** button.

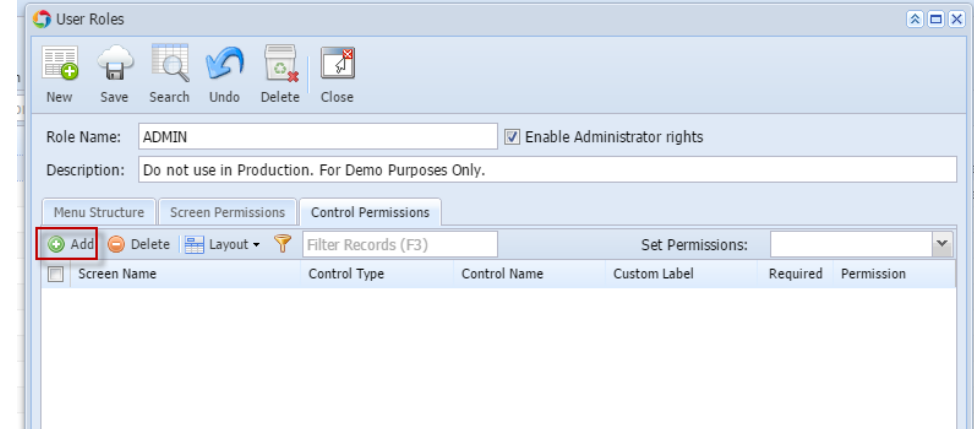

If the add button is clicked for the first time on the build, Generating of listings will appear before **Add Control Permissions** screen

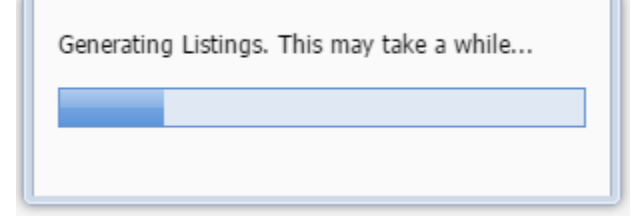

# 6. Select controls from the list on **Add Control Permissions** screen, then click **Open Selected** toolbar button

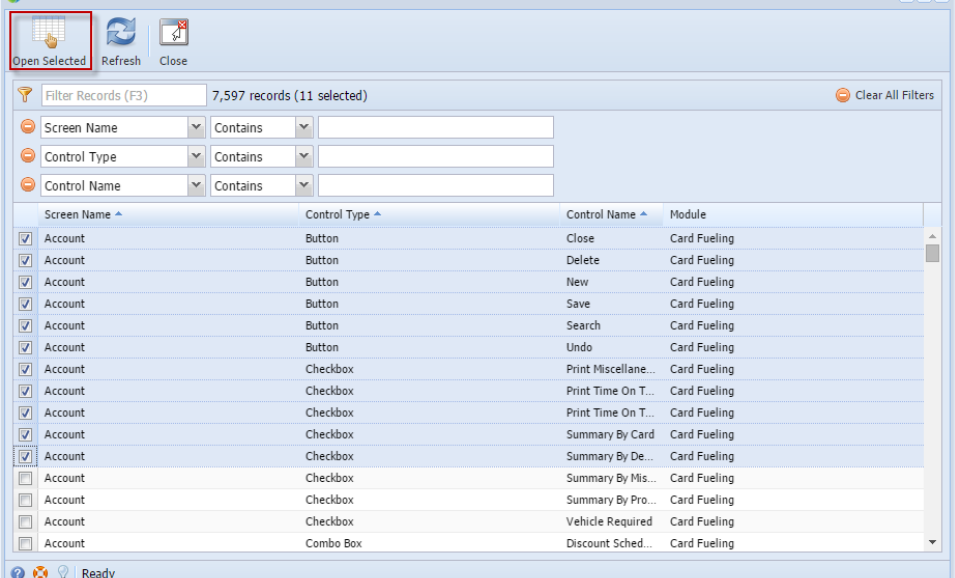

#### 7. Select **Permission** of the control:

- a. **Editable** Allows a user to edit data in the control.
- b. **Disable** Makes a field read-only or a button/tab disabled.
- c. **Hide** Hides/Removes a field, button or tab from the screen.
- d. **Bypass** Applies to fields where you do not want the cursor to appear when tabbing through the fields.

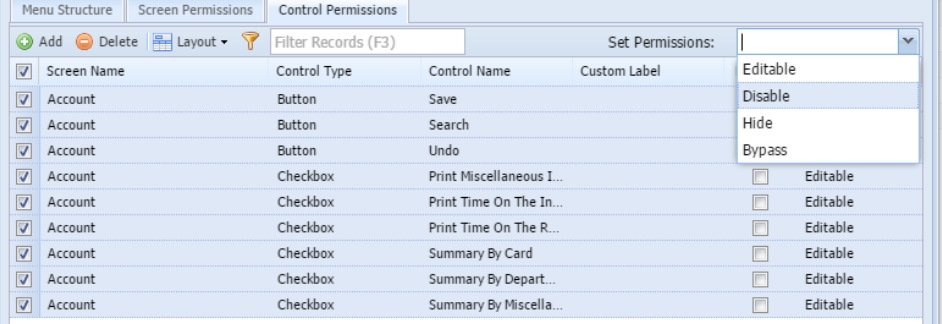

#### 8. To change the label of the control, click the field under **Custom Label** column and enter the desired label. Menu Structure Screen Permissions Control Permissions

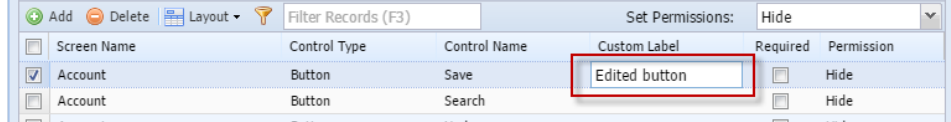

9. To set a control to be a required field, tick the check box under **Required** column.

| Menu Structure                                    | <b>Screen Permissions</b> | <b>Control Permissions</b> |              |                          |                         |            |        |
|---------------------------------------------------|---------------------------|----------------------------|--------------|--------------------------|-------------------------|------------|--------|
| ⊙ Add ⊙ Delete   Bayout ▼ Filter Records (F3)     |                           |                            |              | Hide<br>Set Permissions: |                         |            | $\sim$ |
| Screen Name                                       |                           | Control Type               | Control Name | Custom Label             | Required                | Permission |        |
| <b>TELEVISION</b><br>Account<br><b>Beneverson</b> |                           | Button                     | Save         | Edited button            | $\overline{\mathbf{v}}$ | Editable   |        |
| Account                                           |                           | Button                     | Search       |                          |                         | Hide       |        |

10. Click **Save** toolbar button